## **ModernMT Plugin Guide for SDL Trados Studio**

Quick introduction on how to setup ModernMT plugin for SDL Trados Studio

## Plugin installation

Installing the plugin is quite simple. You can download the plugin binary from the SDL AppStore at this link: <https://appstore.sdl.com/language/app/modernmt/1008/>

Then just double click on the downloaded executable and follow the steps in order to add the plugin to your SDL Trados Studio.

Finally, in order for the changes to take effect, restart SDL Trados Studio.

## First use of the ModernMT plugin

You can add ModernMT while creating a brand new project, or to an existing one by clicking on the "Project Settings" button in the top-left corner of the main window like shown in the picture.

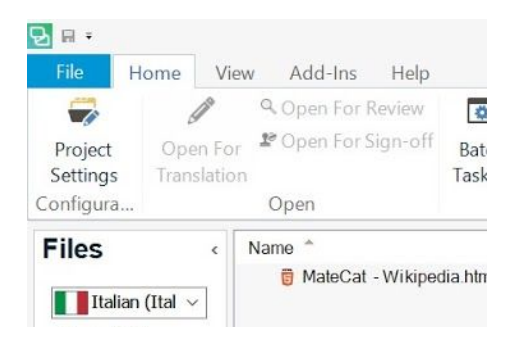

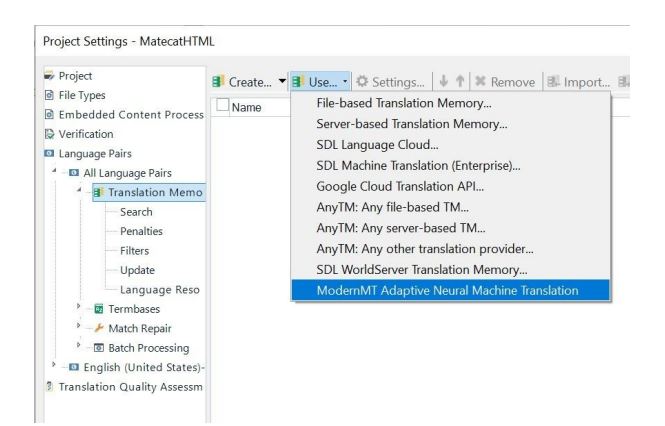

Then, in the "Language Pairs" section of the "Project Settings" form, click on the "Use…" menu and select "ModernMT Adaptive Neural Machine Translation".

The very first time you add ModernMT to a project, you will be asked to activate your plugin with the "License" you received after the registration.

Insert the 32-character long license and click on "Login" to activate the plugin.

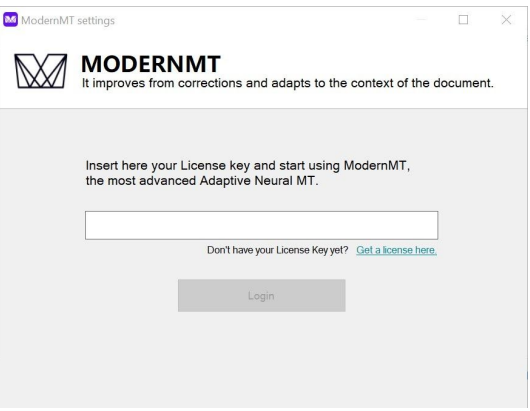

## Configuring ModernMT plugin

You can customize ModernMT machine translation by providing Translation Memories in TMX format: their content will be used by ModernMT in real-time to learn the right terminology and style to use for every single project. Moreover, you can organize your memories as you prefer: you can have all the multilingual translation memories that you want, and for every project, you can choose your preferred combination.

ModernMT will **react in real-time** to your decisions and will provide a machine translation that is adapted following your settings. In other words: there are no pre-built customized models or long-running training processes.

You can create new empty memories, by clicking the "New Memory" button, or just import your existing ones from ".tmx" files with the "Import TMX" button.

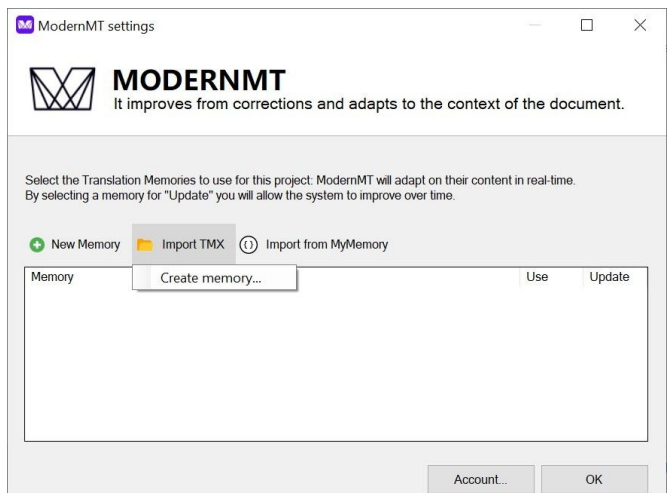

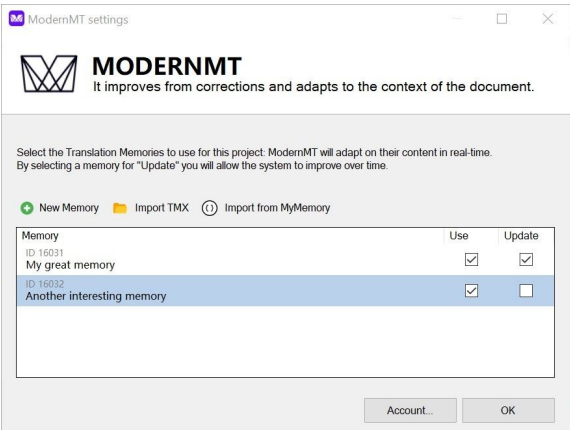

You can select the memories you want to "Use" for this specific project, and also choose which memory you should save your translations to with the "Update" column.

ModernMT is able to learn immediately from your corrections, improving the translation output in real-time.

Finally be sure to have the "Update" option enabled in the "Project Settings" form too, otherwise ModernMT won't be able to learn from your corrections:

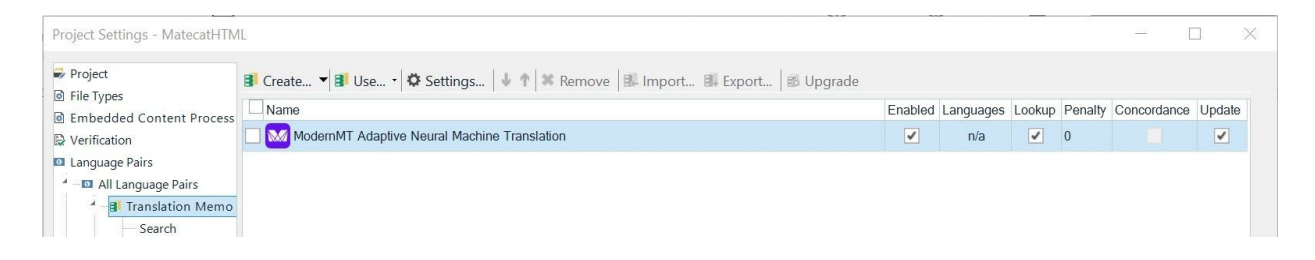

You will receive personalized machine translation from ModernMT in the suggestions box of the editor window:

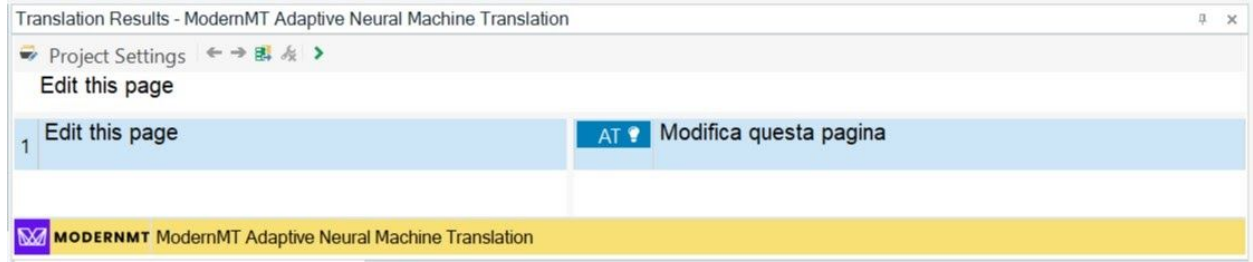